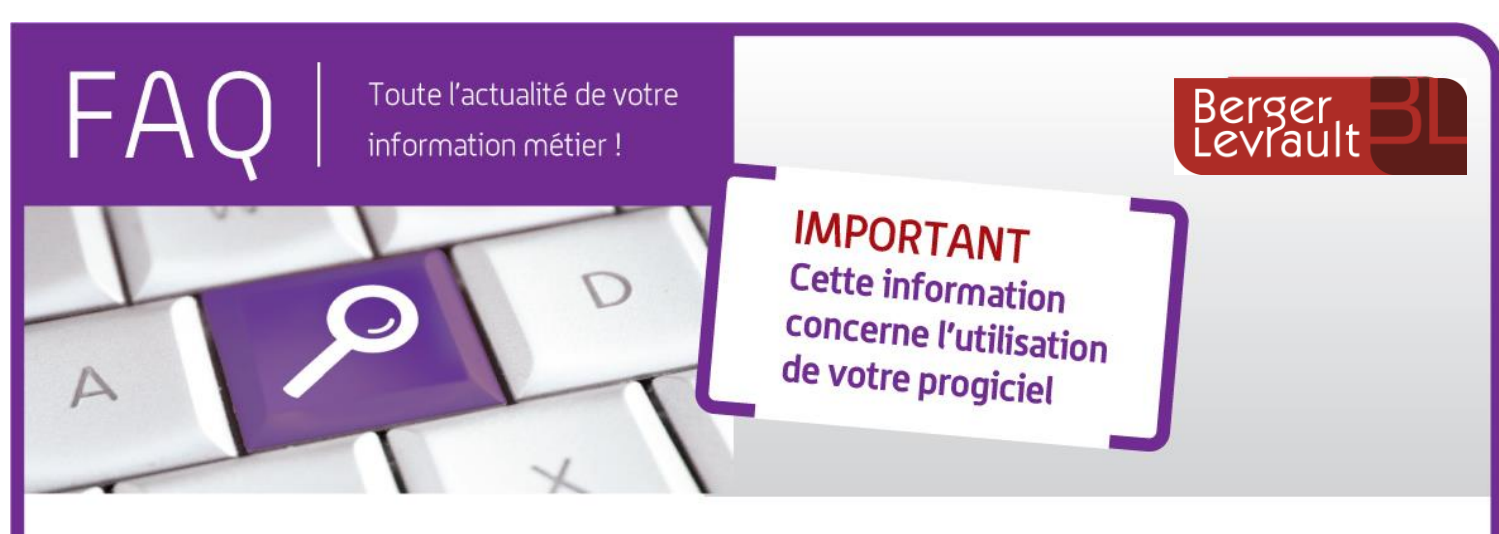

# **BL Echanges Sécurisés**

# **Comment transmettre les documents budgétaires au Contrôle de Légalité ?**

# **Contexte**

Vous dématérialisez les documents budgétaires et souhaitez les transmettre au Contrôle de Légalité. Voici la marche à suivre pour réaliser cet envoi conformément au protocole @CTES en vigueur.

## **Marche à suivre**

Vous devez envoyer dans la même transaction :

- Le document budgétaire dématérialisé (au format XML)
- Les délibérations budgétaires à transmettre au contrôle de légalité (au format PDF).

#### Pour cela :

#### **Etape n°1 : Saisie des informations**

- Accédez à l'écran de création d'une transaction comme à votre habitude.
- Complétez les zones :
	- o **Nature de l'acte** : Documents budgétaires et financiers
	- o **Classification** : 7.1 Décisions budgétaires
	- o **Numéro de l'acte**, **Date de la décision** et **Objet**

#### **Etape n°2 : Ajout du document budgétaire**

 $\mathcal{L}_{\mathcal{A}}$ Dans le champ **Fichier PDF ou XML contenant l'acte**, précisez le **Type de pièce jointe** puis cliquez sur **Parcourir…** pour sélectionner votre document budgétaire au format XML.

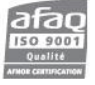

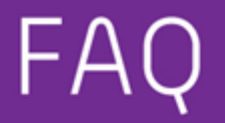

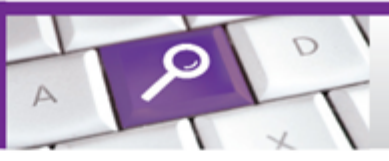

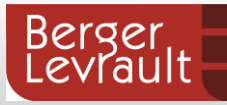

## **Etape n°3 : Ajout des délibérations budgétaires**

- Dans le champ **Pièces jointes supplémentaires**, cliquez sur **Ajouter une pièce jointe**.
- La zone **Pièce jointe n°1** apparaît : complétez-la en précisant le **Type de pièce jointe** puis cliquez sur le bouton **Parcourir…** pour sélectionner la délibération budgétaire au format PDF.

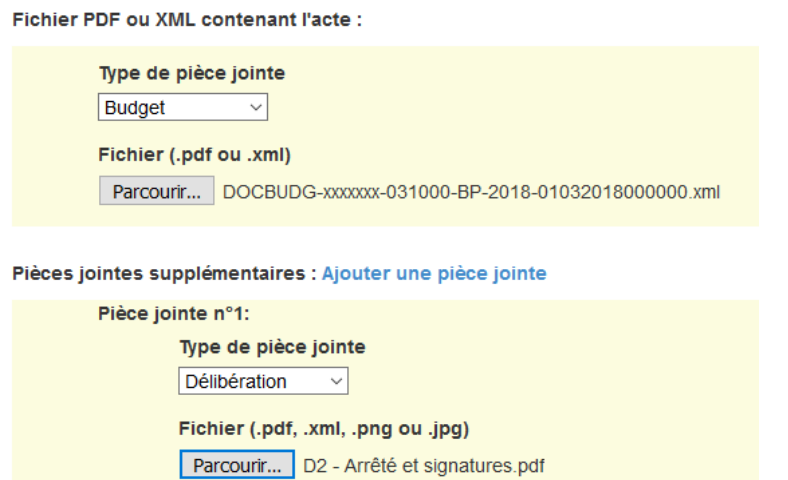

**Note :** Il peut y avoir plusieurs délibérations et donc plusieurs documents PDF à joindre à votre envoi. Dans ce cas, répétez l'**étape n°3** autant de fois que nécessaire.

Enfin, finalisez votre saisie en cliquant sur le bouton **Créer la transaction**.